УДК 004.92

ż

# **Создание 3D графики модели космоса в программе Blender**

*Черкашин Александр Михайлович Приамурский государственный университет имени Шолом-Алейхема Студент*

# **Аннотация**

В данной статье описан процесс создания 3D модели космоса. В реализации использовалась программа Blender, применялся применение объемный рендеринг на движке. В результате была выведено изображение рисунка космос.

**Ключевые слова:** Blender, Eevee, дизайн, 3D моделирование, шейдер.

# **Creating 3D Space Model Graphics in Blender Program**

*Cherkashin Alexander Mihailovich Sholom-Aleichem Priamursky State University student*

# **Abstract**

This article describes the process of creating a 3D model of the cosmos. The Blender program was used in the implementation, the application of volumetric rendering on the engine was used. As a result, an image of the cosmos drawing was displayed.

**Keywords:** Blender, Eevee, design, 3D modeling, shader.

# **1 Введение**

*1.1 Актуальность исследования*

Данная статья описывает возможность создания 3D модели космос и рендеринг изображения.

*1.2 Цель исследования*

Целью работы является создания 3D модели и в конечный результатом получения изображения путем выполнения рендеринг с использование рендерный движок Eevee.

*1.3 Обзор исследований*

М. Сеидлер рассматривает сравнение рендерный движок Cycles и Eevee использование программы Blender 3D выполнение работы по проекту[1]. А. Арянто и др. показали анализ рендерных движков Cycles и Eevee в программе Blender 3D, провели тестирование на скорость рендеринга [2]. Р. Сиецзка и М. Паńцзык описывают использование Blender 3D в качестве инструмента для автоматического создание синтетические данных изображения на примере ценников [3].

# **2. Рабочий процесс**

В данной статье используется программа Blender версия 2.93, настроенная на русском языке.

# **Создание тумана:**

В панели «3D-вьюпорт» выделяем объекты Cube.

В справа «Боковая панель» в аккордеоне «Трансформация» в поле «Масштаб X» и «Y» и «Z» указываем значение 50.

В справа панели «Свойства» В вкладка «Настройки материалов» .

Сверху находится строка вкладок, нажимаем кнопку «Shading», Внизу панель «Редактор шейдеров», выделяем нод «Принципиальный BSDF» и удаляем его (клавиша Delete).

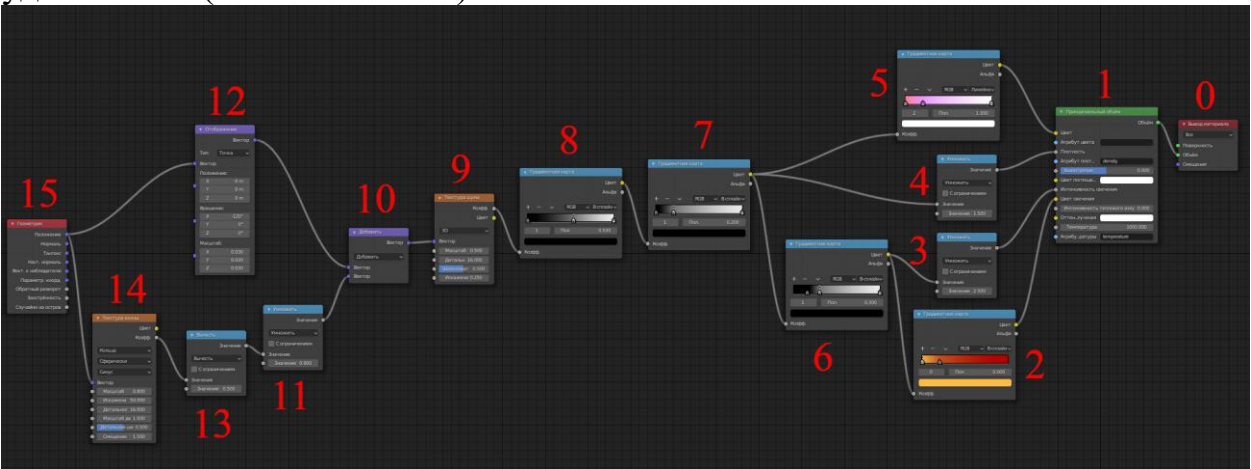

Рисунок 2.1. Красный число обозначены ноды

Создаем новый ноды по рисунку 2.1,

В нод 1 (рис 2.1) в меню (или клавиша shift + а) «Добавить»  $\rightarrow$ «Шейдер» («Принципиальный объем»).

В ноды 2, 5, 6, 7, 8 (рис 2.1) в меню (или клавиша shift + а) «Добавить» → «Преобразователь» («Градиентная карта»).

В ноды 3, 4, 11, 13 (рис 2.1) в меню (или клавиша shift + а) «Добавить» → «Преобразователь» («Математика»).

В ноды 9, 14 (рис 2.1) в меню (или клавиша shift + а) «Добавить»  $\rightarrow$ «Текстура» («Текстура шума», «Текстура волны»).

В нод 10 (рис 2.1) в меню (или клавиша shift + а) «Добавить»  $\rightarrow$ «Преобразователь» («Векторная математика»).

В нод 12 (рис 2.1) в меню (или клавиша shift + а) «Добавить»  $\rightarrow$ «Вектор» («Отображение»).

В нод 15 (рис 2.1) в меню (или клавиша shift + а) «Добавить»  $\rightarrow$  «Ввод» («Геометрия»).

Указываем значение в ноды по рисунку 2.1,

В нод 1 (рис 2.1), в поле «Цвет поглощения» указываем цвет «HSV» в поле « $H$ » указываем значение 0, в поле «S» указываем значение 0, в поле «V» указываем значение 1.

В нод 2 (рис 2.1) в поле слева стороны указываем цвет «HSV» в поле «H» указываем значение 0.08, в поле «S» указываем значение 0.94, в поле «V» указываем значение 1, в поле «Пол.» указываем значение 0. В поле справа стороны указываем цвет «HSV» в поле «H» указываем значение 0, в поле «S» указываем значение 1, в поле «V» указываем значение 0.5 в поле «Пол.» указываем значение 0.2. В поле выпадающий список «Линейно» указываем значение «B-сплайн».

В нод 3 (рис 2.1). в поле выпадающий список «Добавить» указываем значение «Умножить», в поле «Значение» указываем значение 2.5.

В нод 4 (рис 2.1). в поле выпадающий список «Добавить» указываем значение «Умножить», в поле «Значение» указываем значение 1.5.

В нод 5 (рис 2.1) в поле слева стороны указываем цвет «HSV» в поле «Н» указываем значение 0, в поле «S» указываем значение 0.8, в поле «V» указываем значение 1, в поле «Пол.» указываем значение 0. В поле справа стороны указываем цвет «HSV» в поле «Н» указываем значение 0, в поле «S» указываем значение 0, в поле «V» указываем значение 1 в поле «Пол.» указываем значение 1.0.

Нажимаем кнопку «Добавить новый цвет в градиентную карту»  $+$ указываем цвет «HSV» в поле «H» указываем значение 0.8, в поле «S» указываем значение 0.7, в поле «V» указываем значение 1, в поле «Пол.» указываем значение 0.2.

В нод 6 (рис 2.1) в поле слева стороны указываем цвет «HSV» в поле «H» указываем значение 0, в поле «S» указываем значение 0, в поле «V» указываем значение 0, в поле «Пол.» указываем значение 0.160. В поле справа стороны указываем цвет «HSV» в поле «H» указываем значение 0, в поле «S» указываем значение 0, в поле «V» указываем значение 1 в поле «Пол.» указываем значение 1.0.

Нажимаем кнопку «Добавить новый цвет в градиентную карту»  $\pm$ , указываем цвет «HSV» в поле «H» указываем значение 0, в поле «S» указываем значение 0, в поле «V» указываем значение 1, в поле «Пол.» указываем значение 0.3. В поле выпадающий список «Линейно» указываем значение «B-сплайн».

В нод 7 (рис 2.1) в поле слева стороны указываем цвет «HSV» в поле «Н» указываем значение 0, в поле «S» указываем значение 0, в поле «V» указываем значение 0, в поле «Пол.» указываем значение 0. В поле справа стороны указываем цвет «HSV» в поле «H» указываем значение 0, в поле «S» указываем значение 0, в поле «V» указываем значение 1 в поле «Пол.» указываем значение 1.

Нажимаем кнопку «Добавить новый цвет в градиентную карту»  $+$ указываем цвет «HSV» в поле «H» указываем значение 0, в поле «S» указываем значение 0, в поле «V» указываем значение 0, в поле «Пол.» указываем значение 0.2. В поле выпадающий список «Линейно» указываем значение «B-сплайн».

В нод 8 (рис 2.1) в поле слева стороны указываем цвет «HSV» в поле «Н» указываем значение 0, в поле «S» указываем значение 0, в поле «V» указываем значение 0, в поле «Пол.» указываем значение 0. В поле справа стороны указываем цвет «HSV» в поле «H» указываем значение 0, в поле «S» указываем значение 0, в поле «V» указываем значение 1 в поле «Пол.» указываем значение 1.

Нажимаем кнопку «Добавить новый цвет в градиентную карту»  $+$ указываем цвет «HSV» в поле «H» указываем значение 0, в поле «S» указываем значение 0, в поле «V» указываем значение 0, в поле «Пол.» указываем значение 0.53. В поле выпадающий список «Линейно» указываем значение «B-сплайн».

В нод 9 (рис 2.1). В поле «Масштаб» указываем значение 0.5, в поле «Детальность» указываем значение 16, в поле «Искажение» указываем значение 0.25.

В нод 11 (рис 2.1). в поле выпадающий список «Добавить» указываем значение «Умножить», в поле «Значение» указываем значение 0.9.

В нод 12 (рис 2.1). В поле «Вращение X» указываем значение -120, в поле «Масштаб X» и «Y» и «Z» указываем значение 0.03.

В нод 13 (рис 2.1). в поле выпадающий список «Добавить» указываем значение «Вычесть», в поле «Значение» указываем значение 0.5.

В нод 14 (рис 2.1). В поле выпадающий список «Полосы» указываем значение «Кольца», в поле «X» указываем значение «Сферически», в поле «Масштаб» указываем значение 0.8, в поле «Искажение» указываем значение 50, в поле «Детальность» указываем значение 16, в поле «Смещение фазы» указываем значение 1.5.

Соединяем сокеты в ноды в рисунок 2.1.

Возвращаемся обратно. Сверху находится строка меню, нажимаем кнопку «Layout».

#### **Создание звезды:**

В справа панели «Структура проекта» выбираем коллекция «Collection».

В панели «3D-вьюпорт» создаем новый объект (Клавиша shift + a) выпадает меню выбираем «Меш» → «UV-сфера». Внизу окно «Добавить UVсферу» нажимаем его, и в поле «Радиус» указываем значение 0.5.

В справа панели «Свойства» В вкладка «Настройки материалов» • нажимаем кнопку «Создать».

Сверху находится строка вкладок, нажимаем кнопку «Shading», Внизу панель «Редактор шейдеров», выделяем нод «Принципиальный BSDF» и удаляем его (клавиша Delete).

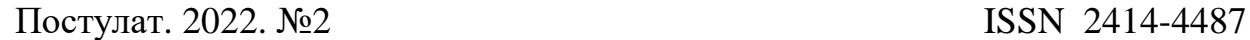

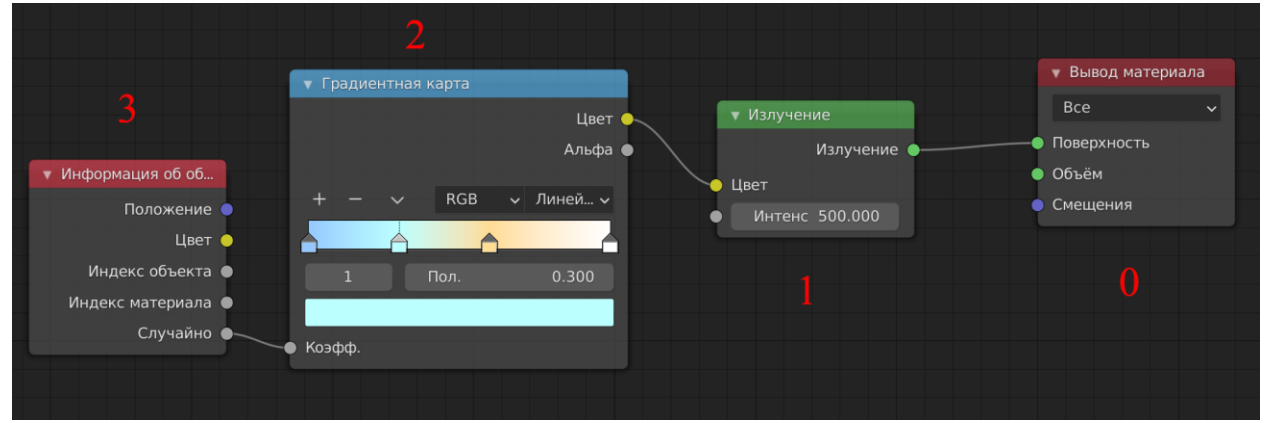

Рисунок 2.2. Красный число обозначены ноды

В нод 1 (рис 2.2) в меню (или клавиша shift + а) «Добавить»  $\rightarrow$ «Шейдер» («Излучение»).

В нод 2 (рис 2.2) в меню (или клавиша shift + а) «Добавить»  $\rightarrow$ «Преобразователь» («Градиентная карта»).

В нод 3 (рис 2.2) в меню (или клавиша shift + а) «Добавить»  $\rightarrow$  «Ввод» («Информация об объекте»).

Указываем значение в ноды по рисунку 2.2,

В нод 1 (рис 2.2), в поле «Интенсивность» указываем значение 500.

В нод 2 (рис 2.2) в поле слева стороны указываем цвет «HSV» в поле «Н» указываем значение 0.6, в поле «S» указываем значение 0.7, в поле «V» указываем значение 1, в поле «Пол.» указываем значение 0. В поле справа стороны указываем цвет «HSV» в поле «H» указываем значение 0, в поле «S» указываем значение 0, в поле «V» указываем значение 1 в поле «Пол.» указываем значение 1.

Нажимаем кнопку «Добавить новый цвет в градиентную карту»  $\pm$ , указываем цвет «HSV» в поле «H» указываем значение 0.1, в поле «S» указываем значение 0.7, в поле «V» указываем значение 1, в поле «Пол.» указываем значение 0.6.

Нажимаем кнопку «Добавить новый цвет в градиентную карту»  $\pm$ , указываем цвет «HSV» в поле «H» указываем значение 0.5, в поле «S» указываем значение 0.5, в поле «V» указываем значение 1, в поле «Пол.» указываем значение 0.3.

Соединяем сокеты в ноды в рисунок 2.2.

Возвращаемся обратно. Сверху находится строка меню, нажимаем кнопку «Layout».

В панели «3D-вьюпорт» или в справа панели «Структура проекта» выбираем объекта «Cube».

В справа панели «Свойства», вкладка «Настройка частиц» <sup>к</sup> и нажимаем кнопку «Добавить слот системы частиц» <sup>+</sup>. Нажимаем кнопку «Волосы», в поле «Подробно» ставим галочку, в аккордеоне «Излучение», в поле «Число» указываем значение 10000, в поле «Длина волос» указываем значение 1.5, в под аккордеон «Источник» в поле выпадающий список

«Испускать из» указываем значение «Объем», в поле выпадающий список «распределение» указываем значение «Случайно».

В аккордеоне «Рендеринг» в поле выпадающий список «Рендерить как» указываем значение «Объект», в под аккордеон «Объект» в поле «Объект экземпляра» указываем значение «Sphere»

### **Создание освещение в тумане:**

В панели «3D-вьюпорт» или в справа панели «Структура проекта» выбираем объекта «Light». В справа «Боковая панель» в аккордеоне «Трансформация» в поле «Положение X» указываем значение -33, в поле «Y» указываем значение 32, в поле «Z» указываем значение 15. В поле «Вращение» («X», «Y», «Z») указываем значение 0.

В панели слева «Свойства», вкладка «Настройка данных объекта» <sup>©</sup>. В аккордеоне «Свет», в поле «Степень» указываем значение 10000, в поле «Радиус» указываем значение 15.

В панели 3D просмотр («3D-вьюпорт») в верхняя кнопка нажимаем «Объект» в пункт меню «Дублировать» (или клавиша shift + d).

В справа «Боковая панель» в аккордеоне «Трансформация» в поле «Положение X» указываем значение 30, в поле «Y» указываем значение 32, в поле «Z» указываем значение -31. Действия повторяем и указываем значение используя таблицу 1.

| Название  | $\mathbf{X}$ |       |       | $ $ Цвет (H, S, V)  Степень |       | Радиус |
|-----------|--------------|-------|-------|-----------------------------|-------|--------|
| Light     | $-33$        | 32    |       | 0, 0, 1                     | 10000 |        |
| Light.001 | 30           | 32    | $-31$ | [0.4, 1, 1]                 | 10000 |        |
| Light.002 | 30           | $-38$ |       | [0.6, 1, 1]                 | 10000 |        |
| Light.003 | $-20$        | $-30$ | $-20$ | 0.9, 1, 1                   | 10000 |        |

Таблица 1. Значение для указание в поле.

# **Настройка сцены:**

В панели сверху вправо «Структура проекта» правый кнопки мыши выбираем пункт «Коллекция сцены» нажимаем, открывается контекстное меню, выбираем пункт «Новая коллекция» **•** 

Выделяем коллекция «Collection», выбираем объект «Camera», перетаскиваем на «Collection 2».

В панели сверху вправо «Структура проекта» правый кнопки мыши выбираем пункт «Коллекция сцены» нажимаем, открывается контекстное меню, выбираем пункт «Новая коллекция» **•** 

Выделяем коллекция «Collection», выбираем объект «Sphere», перетаскиваем на «Collection 3».

В панели сверху вправо «Структура проекта» выбираем коллекция «Collection» и «Collection 3» и снимаем галочку «Исключить из слоя визуализации» • (отключаем отображение объекта на экране и рендеринг).

В панели сверху вправо «Структура проекта» выбираем коллекция «Collection 2».

В панели «3D-вьюпорт» создаем новый объект (Клавиша shift + a) выпадает меню выбираем «Экземпляр коллекции» → «Collection».

В панели 3D просмотр («3D-вьюпорт») в верхняя кнопка нажимаем «Объект» в пункт меню «Дублировать» (или клавиша shift + d), в внизу окно «Дублировать» в поле «Переместить X» указываем значение 100 (Повторить 2 раза).

#### **Настройка окружающего мира:**

Сверху находится строка вкладок, нажимаем кнопку «Shading», Внизу панель «Редактор шейдеров», в поле выпадающий список «Объект» («Тип данных, из которых нужно взять шейдер») указываем значение «Мир».

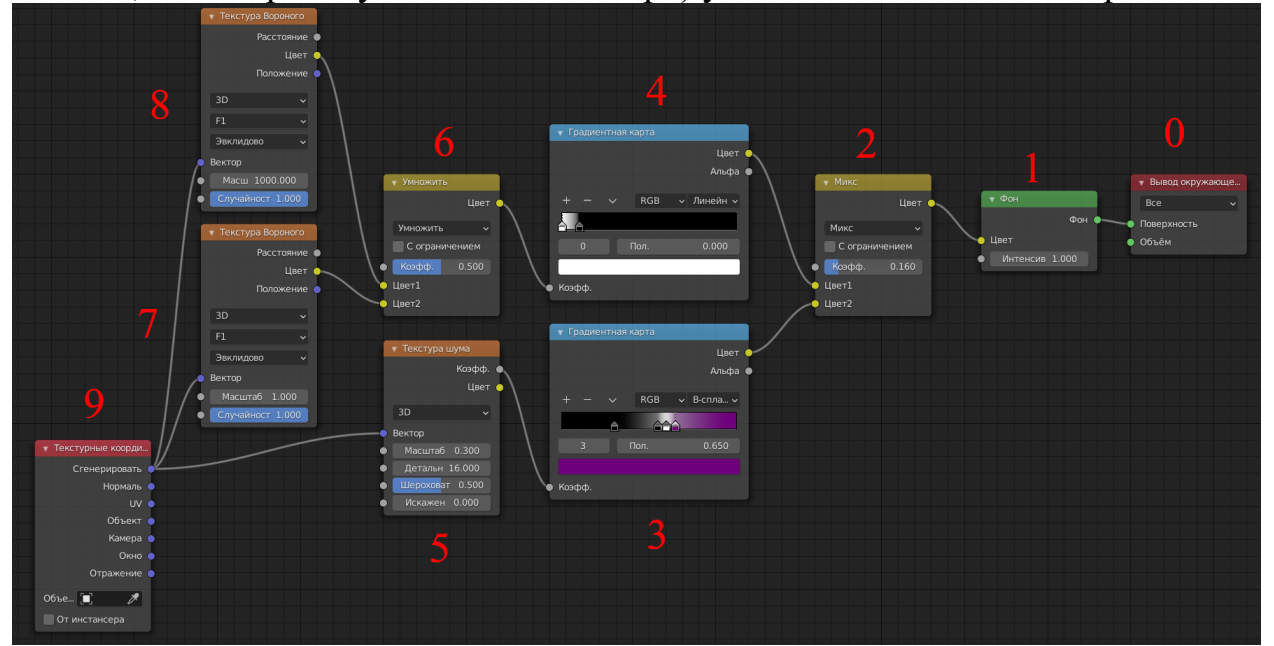

Рисунок 2.3. Красный число обозначены ноды.

В ноды 2, 6 (рис 2.3) в меню (или клавиша shift + а) «Добавить»  $\rightarrow$ «Цвет» («Микс RGB»).

В ноды 3, 4 (рис 2.3) в меню (или клавиша shift + а) «Добавить»  $\rightarrow$ «Преобразователь» («Градиентная карта»).

В ноды 5 (рис 2.3) в меню (или клавиша shift + а) «Добавить»  $\rightarrow$ «Текстура» («Текстура шума»).

В ноды 7, 8 (рис 2.3) в меню (или клавиша shift + а) «Добавить»  $\rightarrow$ «Текстура» («Текстура Вороного»).

В ноды 9 (рис 2.3) в меню (или клавиша shift + а) «Добавить»  $\rightarrow$ «Ввод» («Текстурные координаты»).

Указываем значение в ноды по рисунку 2.3,

В нод 2 (рис 2.3), в поле «Коэфф.» указываем значение 0.160.

В нод 3 (рис 2.3) в поле слева стороны указываем цвет «HSV» в поле «H» указываем значение 0, в поле «S» указываем значение 0, в поле «V» указываем значение 0, в поле «Пол.» указываем значение 0.3. В поле справа стороны указываем цвет «HSV» в поле «H» указываем значение 0.8, в поле

«S» указываем значение 1, в поле «V» указываем значение 0.2 в поле «Пол.» указываем значение 0.650.

Нажимаем кнопку «Добавить новый цвет в градиентную карту»  $\pm$ , указываем цвет «HSV» в поле «H» указываем значение 0, в поле «S» указываем значение 0, в поле «V» указываем значение 1, в поле «Пол.» указываем значение 0.6.

Нажимаем кнопку «Добавить новый цвет в градиентную карту»  $+$ , указываем цвет «HSV» в поле «H» указываем значение 0, в поле «S» указываем значение 0, в поле «V» указываем значение 0, в поле «Пол.» указываем значение 0.550.

В поле выпадающий список «Линейно» указываем значение «Bсплайн».

В нод 4 (рис 2.3) в поле слева стороны указываем цвет «HSV» в поле «Н» указываем значение 0, в поле «S» указываем значение 0, в поле «V» указываем значение 1, в поле «Пол.» указываем значение 0. В поле справа стороны указываем цвет «HSV» в поле «H» указываем значение 0, в поле «S» указываем значение 0, в поле «V» указываем значение 0 в поле «Пол.» указываем значение 0.1.

В нод 5 (рис 2.3), в поле «Масштаб» указываем значение 0.3, в поле «Детальность» указываем значение 16.

В нод 6 (рис 2.3), в поле выпадающий список «Микс» указываем значение «Умножить», в поле «Коэфф.» указываем значение 0.5.

В нод 7 (рис 2.3), «Масштаб» указываем значение 1.

В нод 8 (рис 2.3), «Масштаб» указываем значение 1000.

Соединяем сокеты в ноды в рисунок 2.3.

Возвращаемся обратно. Сверху находится строка меню, нажимаем кнопку «Layout».

#### **Настройка камеры:**

В панели «3D-вьюпорт» или в справа панели «Структура проекта» выбираем объекта «Camera».

В справа «Боковая панель» в аккордеоне «Трансформация» в поле «Положение X» указываем значение 45, в поле «Y» указываем значение -15, в поле «Z» указываем значение 15. В поле «Вращение X» указываем значение -80, «Y» указываем значение 0, «Z» указываем значение 0.

В правый панель «Свойства», в вкладка «Настройки данных объекта» , в аккордеоне «Объектив», в поле «Фокусное расстояние» указываем значение 10, в поле «Конец» указываем значение 1000.

#### **Настройка сцены:**

В вкладка «Настройки рендера» <sup>с</sup> в аккордеоне «Свечение» ставим галочку, в аккордеоне «Отражение в пространстве экрана» ставим галочку. В аккордеоне «Волюметрики» (Объемный рендеринг), в поле «конец» указываем 1000, в поле выпадающий список «размер плитки» указываем значение «2 px», в поле «Сэмплы» указываем значение 256.

В строка меню «Файл» → «Сохранить как...», в поле «Имя файла» указываем название «Easy\_cosmos.blend» и нажимаем кнопку «Сохранить как...».

Нажимаем клавишу F12 или в строка меню «Рендеринг»  $\rightarrow$  «Рендеринг изображения», ждем результаты. Получая изображение, в меню «Изображение» → «Сохранить как...». В результаты получаем (рис 2.4).

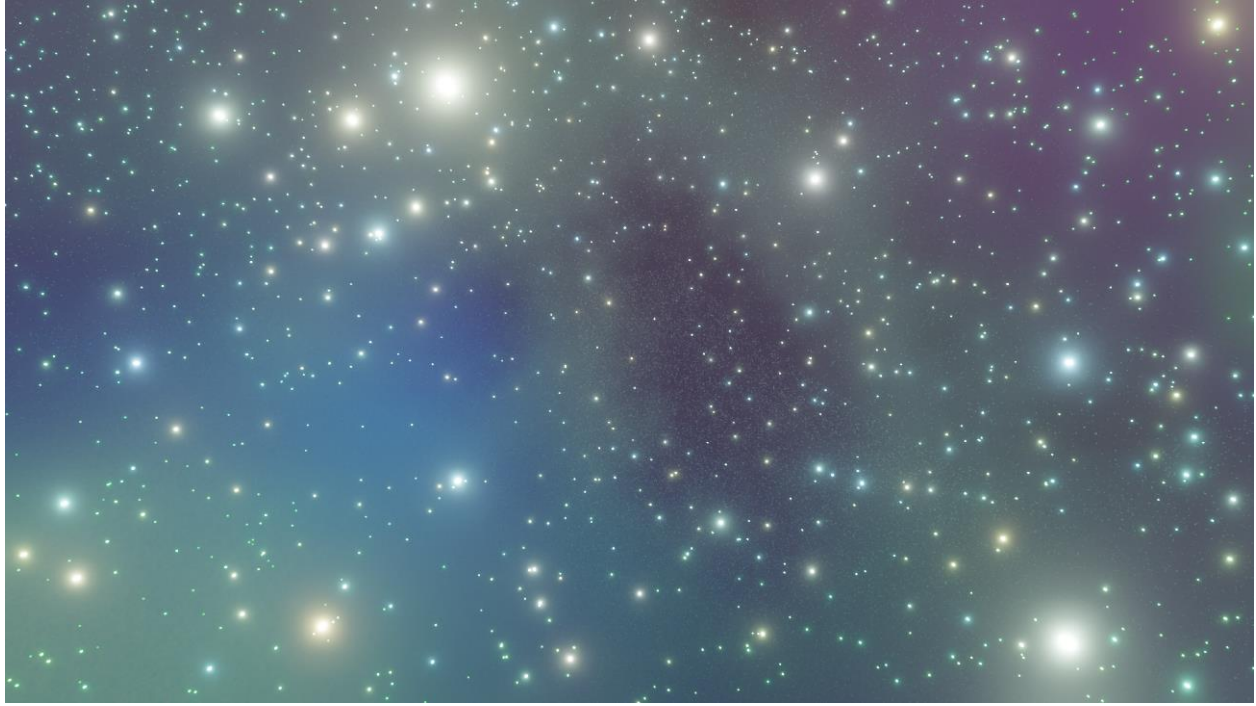

Рисунок 2.4. Результаты рендеринг на рендерный движок Eevee.

# **3 Выводы**

В данной статьи был описан ход работы, в которой использовался программа Blender для создания 3D графика космоса, и описано применение объектов, представляющих собой куб с использованием объемного рендеринга, настройки камеры, наложения материалов, с помощью рендеринга получено изображение.

# **Библиографический список**

- 1. Seidler M. Blender Eevee render engine in indie production: using Blender's Eevee render engine for art projects. – 2018.
- 2. Aryanto A., Umar T. H. M., Winarso D. Analisis Perbandingan Teknik 3D Rendering Cycles Dan Eevee Pada Software Blender //JURNAL FASILKOM (teknologi inFormASi dan ILmu KOMputer). – 2020. – Т. 10. – №. 1. – С. 11- 19.
- 3. Sieczka R., Pańczyk M. Blender as a tool for generating synthetic data //Journal of Computer Sciences Institute. – 2020. – Т. 16. – С. 227-232.

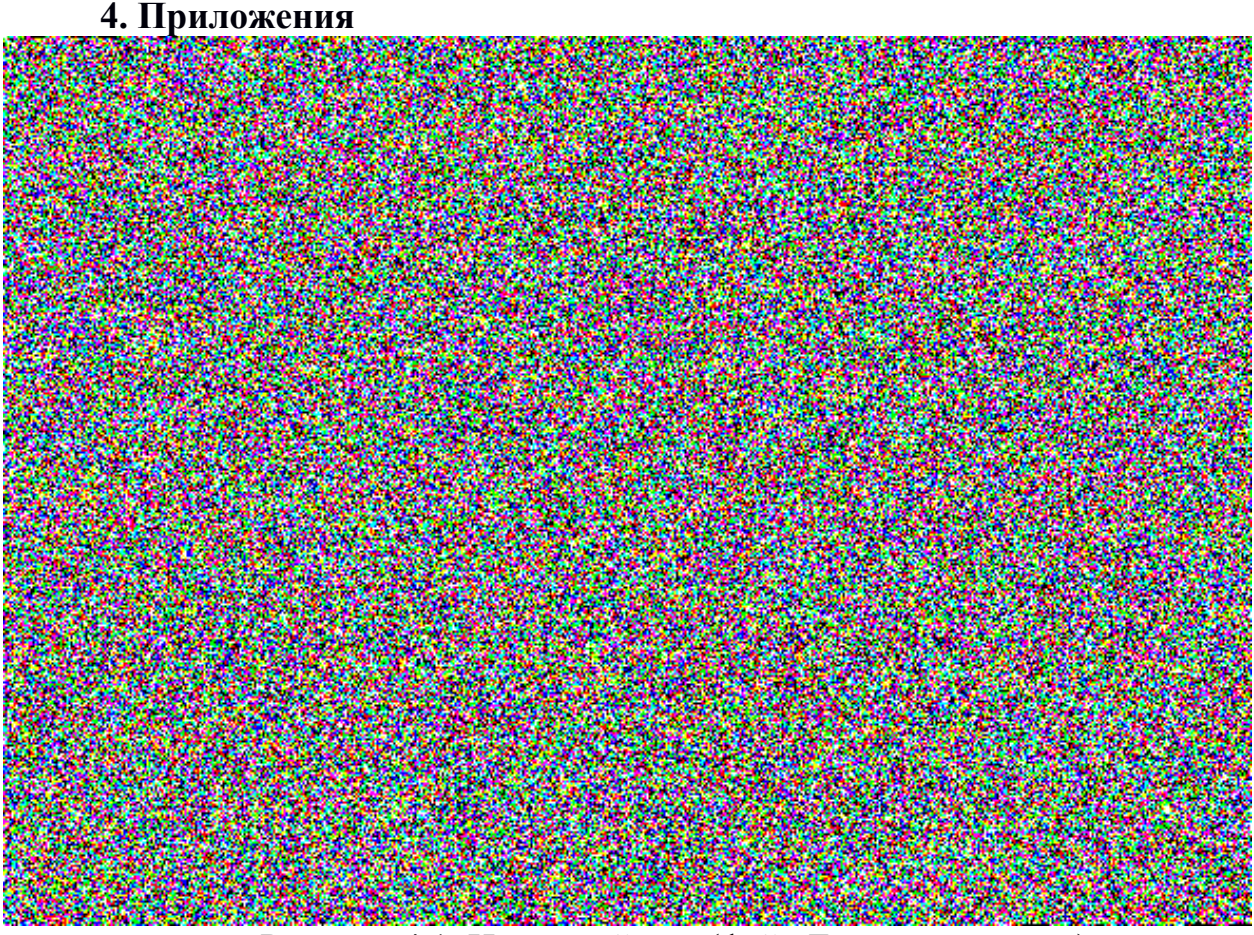

Рисунок 4.1. Исходный код (файл Easy\_cosmos.png) Листинг 4.1. SHA 256:

5b2586d21cb0982a0ca41cb1263e5924b73b02ec58547711b7b3c143515752e1

Команда convert входит в состав программы ImageMagick (https://imagemagick.org) для обработки изображения. Используем для преобразования изображения (рис 4.1) в архив.

В Листинг 4.2. использовался ОС Ubuntu.

В Листинг 4.3. использовался ОС Windows 10.

Файл (рис 4.1) содержится 1 бит глубина цвета и 3 компонента (RGB) размер изображения 592x422.

Процедура преобразования:

- 1. В файл изображения (рис 4.1) преобразовать в архив
- 2. Удалить лишний 4 байта.
- 3. Проверить целостность (листинг 4.1).
- 4. Распаковать файл архив.

Листинг 4.2. Под Unix

- 1 convert -depth 1 Easy\_cosmos.png rgb:Easy\_cosmos.blend.cpio.xz
- 2 truncate -s -4 Easy\_cosmos.blend.cpio.xz
- 3 shasum -a 256 Easy\_cosmos.blend.cpio.xz
- 4 xz -cd Easy\_cosmos.blend.cpio.xz | cpio -id

Листинг 4.1, строка 1. используется программа ImageMagick для чтения изображения файл (рис 4.1) формата png и преобразования в файл.

Листинг 4.1, строка 2. используется утилита для изменения размера файла, входящий пакет GNU core utilities (https://www.gnu.org/software/coreutils/) вычитается 4 байта.

Листинг 4.1, строка 3. используется утилита для проверки целостность файла (SHA 256) хеш должно совпадать в листинг 4.1.

Листинг 4.1, строка 4. используется утилита (пакет xz-utils https://tukaani.org/xz/)  $\qquad$   $\qquad$ (https://www.gnu.org/software/cpio/manual/cpio.html) для распаковки файла Easy\_cosmos.blend.cpio.xz.

### Листинг 4.3. Под Windows

1 convert -depth 1 Easy\_cosmos.png rgb:Easy\_cosmos.blend.cpio.xz

2 3 wmic datafile where Name='<Полный путь>\\Easy\_cosmos.blend.cpio.xz' get Size

4 FSUTIL file seteof Easy\_cosmos.blend.cpio.xz <Размер файла>

certUtil -hashfile Easy\_cosmos.blend.cpio.xz SHA256

В Листинг 4.3, строка 1. используется программа ImageMagick для чтения изображения формата png и преобразования в файл (рис 4.1).

В Листинг 4.3, строка 2. Используется утилита для получения размер файла. Указывается полный путь, путь должен быть \\ а не \.

В Листинг 4.3, строка 3. Используется утилита для изменения размер файла в данном случае указывается текущий размер файла и вычитать 4 байта (<размер файла> - 4).

В Листинг 4.3, строка 4. Используется утилита, используется для проверки целостность файла (SHA 256) хеш должно совпадать в листинг 3.1.

Файл Easy\_cosmos.blend.cpio.xz распаковывается любым архиватором используя например 7-zip (https://www.7-zip.org/) или (https://tukaani.org/xz/).